#### **Manuale d'uso**

# **Manuale d'uso "Interfacce di comunicazione S3(C)"**

### **1 Interfacce e optional**

## **1.1 Interfaccia ottica (a infrarossi)**

Per la comunicazione con l'interfaccia ottica a infrarossi sono necessari una testina ottica e il software Device Monitor (forniti su richiesta).

L'interfaccia ottica viene attivata dall'invio automatico di un header (conforme alla norma EN 13757-3). La velocità di trasmissione è di 2400 baud. Dopo l'invio dell'header, la comunicazione con lo strumento rimane attiva per 4 secondi. Dopo ogni comunicazione valida, lo strumento resta attivo per altri 4 secondi, poi il display si disattiva. La lettura giornaliera permette di effettuare 4 comunicazioni. Se le letture sono meno frequenti, il numero di comunicazioni disponibili aumenta.

### **1.2 Interfaccia M-Bus (su richiesta)**

L'M-Bus è un'interfaccia per la trasmissione dei dati del contatore (valori assoluti). È dotato di separazione galvanica.

### **Informazioni generali sull'interfaccia M-Bus**

**Lo stato dell'arte e le prescrizioni vigenti nazionali e internazionali (v. 1.2.1 "M-Bus: norme, standard e letteratura di riferimento") devono essere sempre rispettati.** 

## **L'installazione deve essere effettuata esclusivamente da personale autorizzato e specializzato.**

Eventuali costi causati dal mancato rispetto delle istruzioni e delle informazioni contenute nei manuali di installazione e uso o derivanti da vizi o difetti dell'installazione saranno addebitati all'installatore.

Si consiglia di utilizzare un cavo telefonico J-Y(ST)Y 2 x 2 x 0,8 mm².

La struttura della rete M-Bus (lunghezza e diametro dei cavi) deve essere compatibile con la velocità di trasmissione (2400 Bd) degli strumenti collegati.

Per ulteriori informazioni consultare il documento "Application Note M-Bus" (note applicative sull'M-Bus) disponibile sul sito.

#### **1.2.1 M-Bus: norme, standard e letteratura di riferimento**

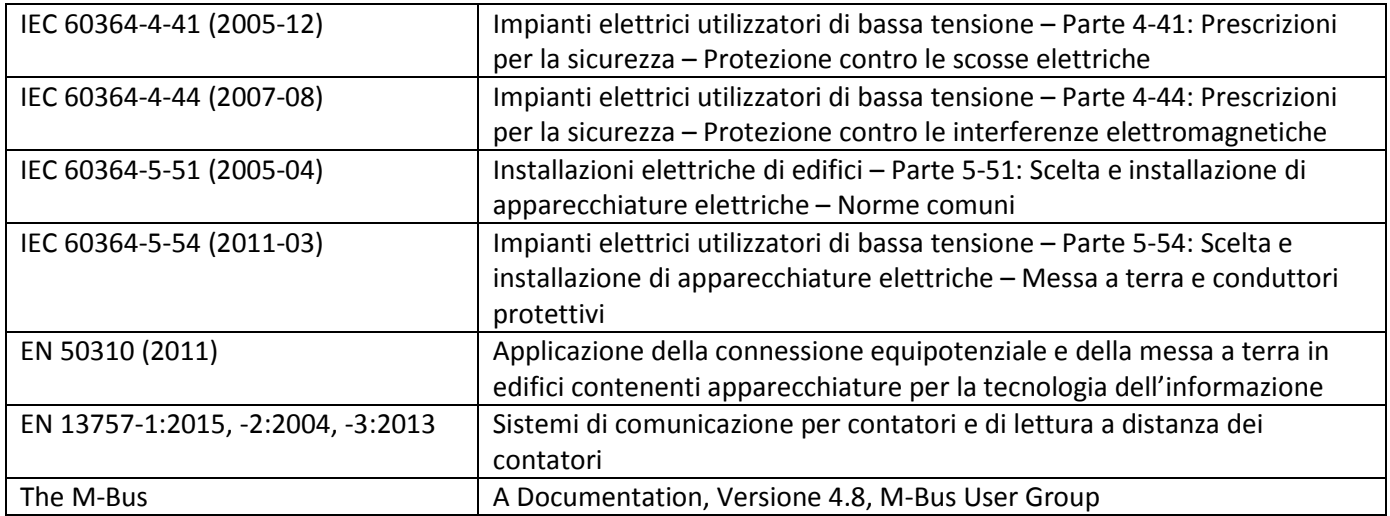

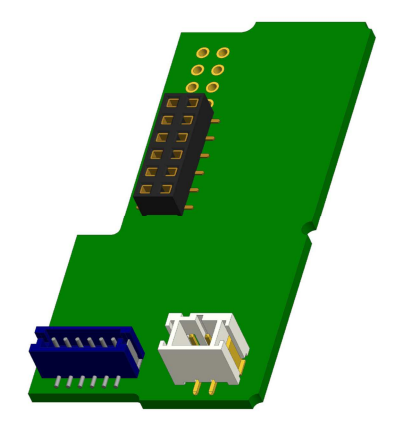

# **1.2.2 Specifiche tecniche aggiuntive**

L'impianto deve essere conforme alle prescrizioni delle norme, degli standard e della letteratura di riferimento (v. 1.2.1) e alle seguenti specifiche.

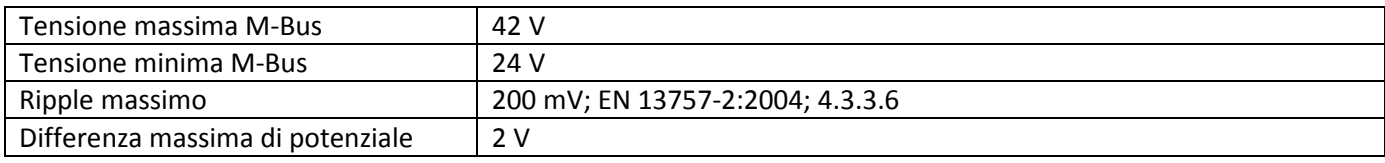

#### **1.2.3 M-Bus: dati tecnici**

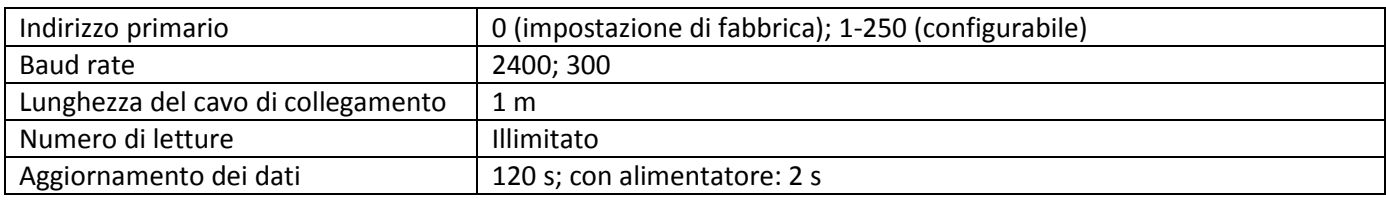

# **1.3 Interfaccia radio wireless M-Bus EN 13757-3, EN 13757-4 (su richiesta)**

L'interfaccia radio permette la trasmissione dei dati del contatore (valori assoluti).

### **Informazioni generali sull'interfaccia radio**

Non installare gli strumenti radio dietro o tra le tubazioni dell'impianto di riscaldamento. Non posizionare oggetti metallici direttamente sopra o davanti agli strumenti radio. Le emissioni elettromagnetiche di strumenti o apparecchiature come telefoni (specialmente con standard di telefonia mobile LTE), router Wi-Fi, baby monitor, telecomandi, motori elettrici etc. possono influenzare negativamente la qualità della trasmissione (range, elaborazione del telegramma). Anche la struttura dell'edificio può influenzare la trasmissione e la copertura. I telai e gli sportelli delle cassette di contabilizzazione (sottostazioni) non devono essere in metallo.

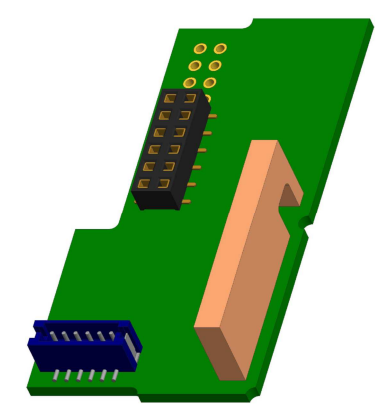

**L'orologio dello strumento è impostato di default sulla Central European Time (ora invernale), GMT + 1. L'ora legale (estiva) non viene aggiornata automaticamente.** 

**Al momento della fornitura l'interfaccia radio è disattivata (impostazione di fabbrica), v. 1.3.3 "Attivazione dell'interfaccia radio".** 

#### **1.3.1 Interfaccia radio: dati tecnici**

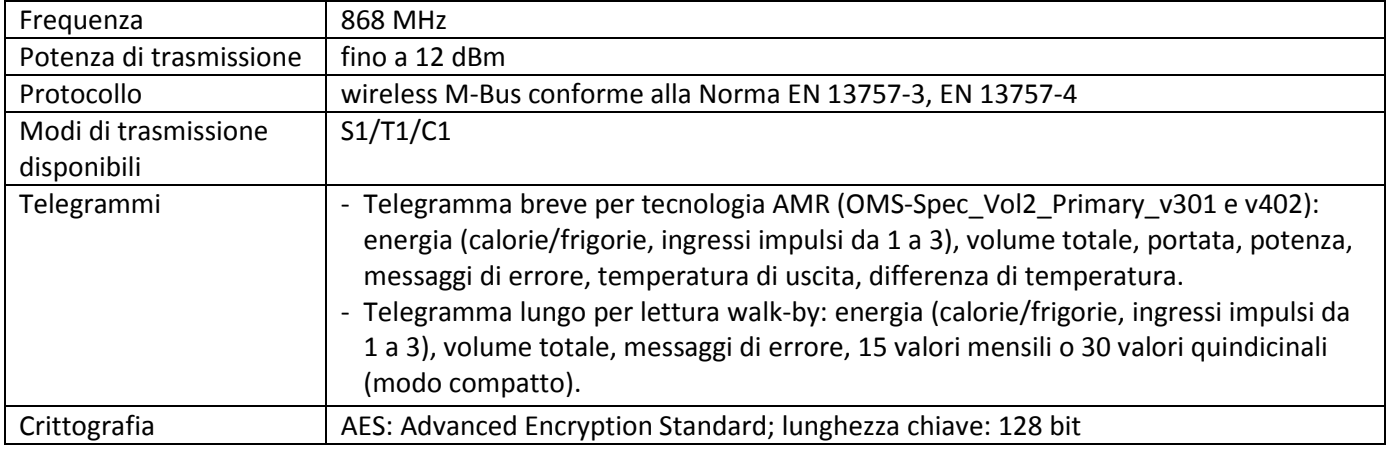

## **1.3.2 Configurazione dell'interfaccia radio**

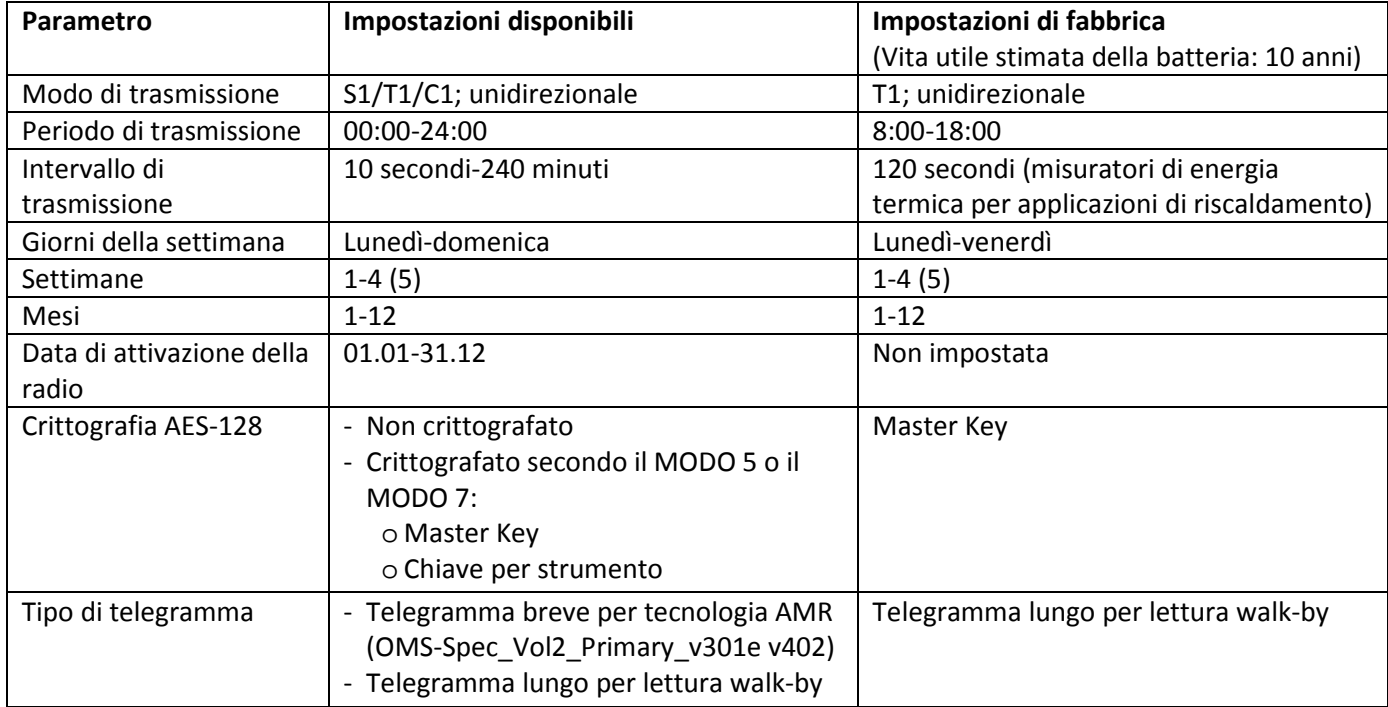

# **1.3.3 Attivazione dell'interfaccia radio**

Al momento della fornitura l'interfaccia radio è disattivata (impostazione di fabbrica). Può essere attivata in due modi:

**a. Con il pulsante:** mantenere premuto il pulsante fino a quando viene visualizzato il menù 6. Premere brevemente il pulsante ancora una volta per visualizzare la seconda voce **rad(io) off** (v. figura). Per attivare la modalità di modifica premere nuovamente il pulsante per 2-3 secondi. Dopo 2 secondi, il display visualizza in basso a sinistra una penna che indica la modalità di

modifica. Quando compare la penna, rilasciare il pulsante. Il display visualizzerà il messaggio **rad(io) on** (v. figura).

**b. Con il software Device Monitor** (disponibile su richiesta).

L'interfaccia radio può essere disattivata solo con il software.

Dopo l'attivazione dell'interfaccia radio o la modifica delle impostazioni lo strumento rimane in modalità Installazione per 60 minuti, durante i quali invierà telegrammi a intervalli di 30 secondi.

Se viene utilizzato il **telegramma compatto**, lo strumento continuerà a trasmettere dopo l'attivazione in modalità Installazione. Questo significa che il telegramma di apprendimento e i telegrammi compatti verranno inviati in modo alternato.

Durante la modalità Installazione almeno uno dei contatori per ciascun modello installato (circuito di ingresso o uscita, versione per misurazione calorie, calorie/frigorie, ingressi impulsi, unità display) deve essere letto con il software Read-out walk-by. Il formato del telegramma verrà salvato nel PC come file.xml.

Quando lo strumento esce dalla modalità Installazione verranno trasmessi solo i telegrammi compatti.

# **1.3.4 Attivazione successiva della crittografia radio**

La crittografia AES può essere attivata anche in un momento successivo all'installazione. Può essere attivata in due modi:

**a. Con il pulsante:** mantenere premuto il pulsante fino a quando viene visualizzato il menù 6. Premere brevemente il pulsante ancora una volta per visualizzare la seconda voce **AES off** (v. figura). Per attivare la modalità di modifica premere nuovamente il pulsante per 2-3 secondi. Dopo 2 secondi, il display visualizza in basso a sinistra una penna che indica la modalità di modifica. Quando compare

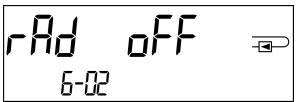

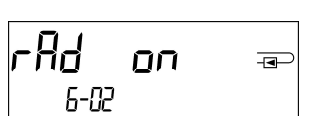

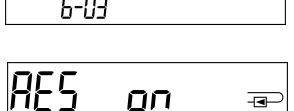

6-03

la penna, rilasciare il pulsante. Il display visualizzerà il messaggio **AES on** (v. figura).

**b. Con il software Device Monitor** (disponibile su richiesta).

La crittografia può essere disattivata solo con il software.

#### **1.4 Ingressi impulsi aggiuntivi (su richiesta; solo con M-Bus o radio)**

I tre ingressi impulsi permettono di leggere via interfaccia ottica, via M-Bus o via radio strumenti aggiuntivi dotati di uscita impulsi.

#### **Informazioni generali sugli ingressi impulsi**

## **Lo stato dell'arte e le prescrizioni vigenti nazionali e internazionali (v. 1.4.1 "Ingressi impulsi: norme, standard e letteratura di riferimento")**

**L'installazione deve essere effettuata esclusivamente da personale autorizzato e specializzato.** 

Eventuali costi causati dal mancato rispetto delle istruzioni e delle informazioni contenute nei manuali di installazione e uso o derivanti da vizi o difetti dell'installazione saranno addebitati all'installatore.

#### **1.4.1 Ingressi impulsi: norme, standard e letteratura di riferimento**

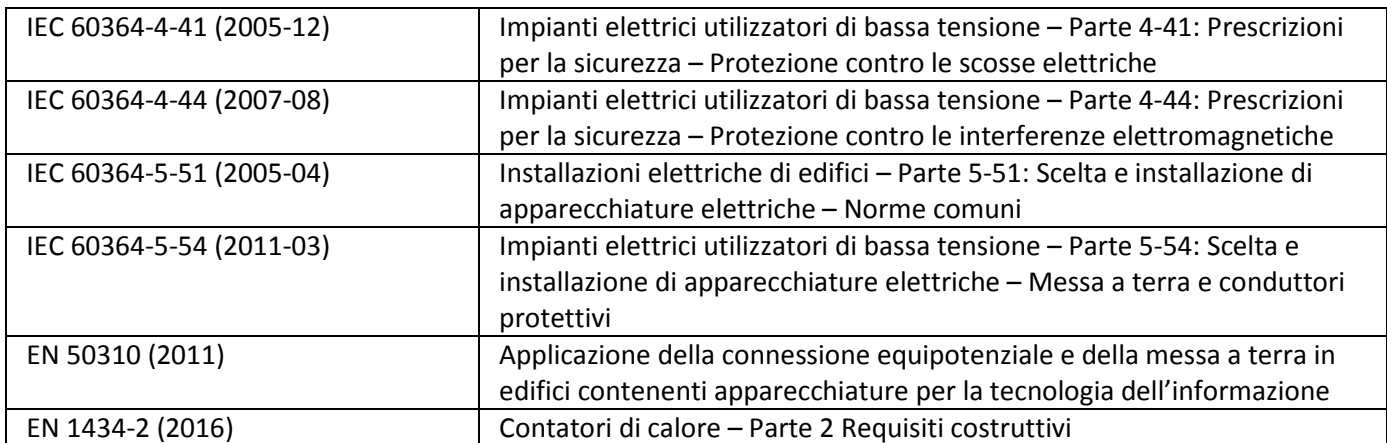

#### **1.4.2 Ingressi impulsi: dati tecnici**

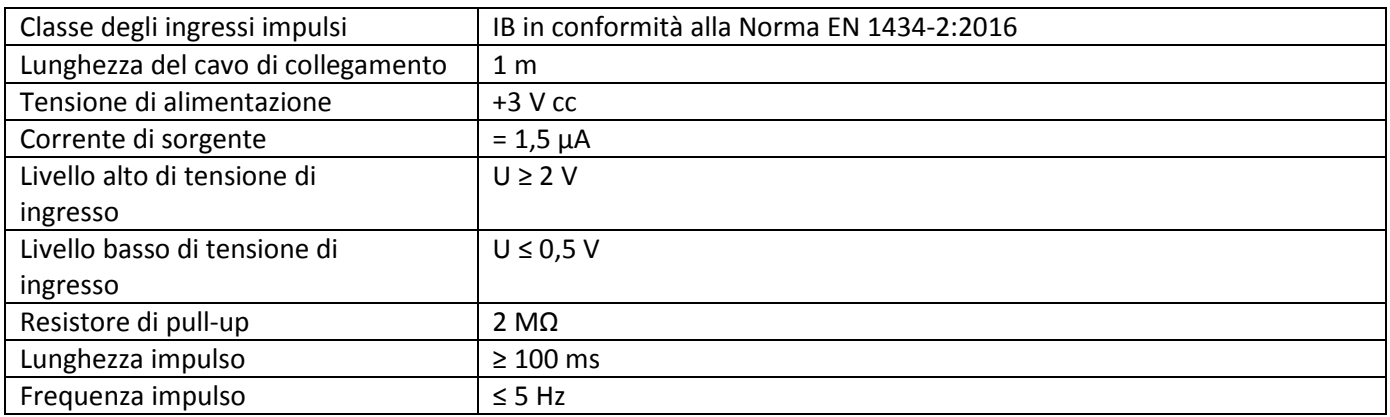

#### **1.4.3 Compatibilità degli ingressi impulsi (classe IB) e delle uscite impulsi (classe OA)**

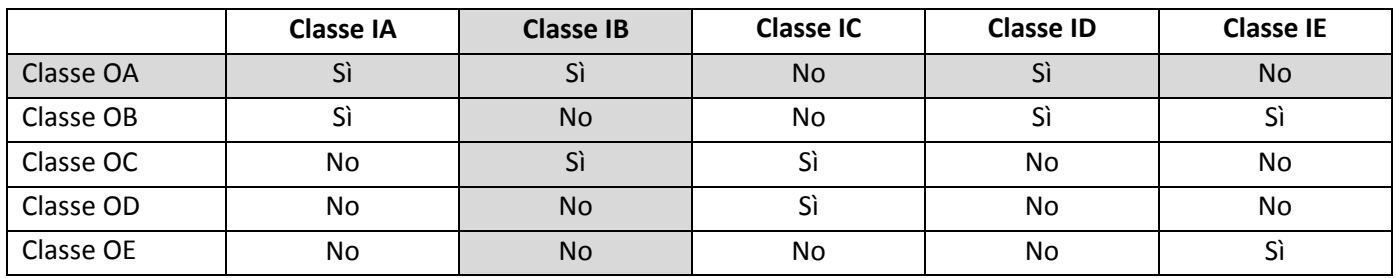

# **1.4.4 Configurazione dei tre ingressi impulsi aggiuntivi**

Gli ingressi impulsi opzionali 1 + 2 + 3 per contatori esterni possono essere configurati con il software di configurazione Device Monitor. È possibile impostare il numero di matricola, la versione (da 0 a 255), il codice del fluido, il valore dell'ingresso impulsi, le unità e i valori iniziali dei contatori esterni.

#### **1.4.5 Impostazioni disponibili**

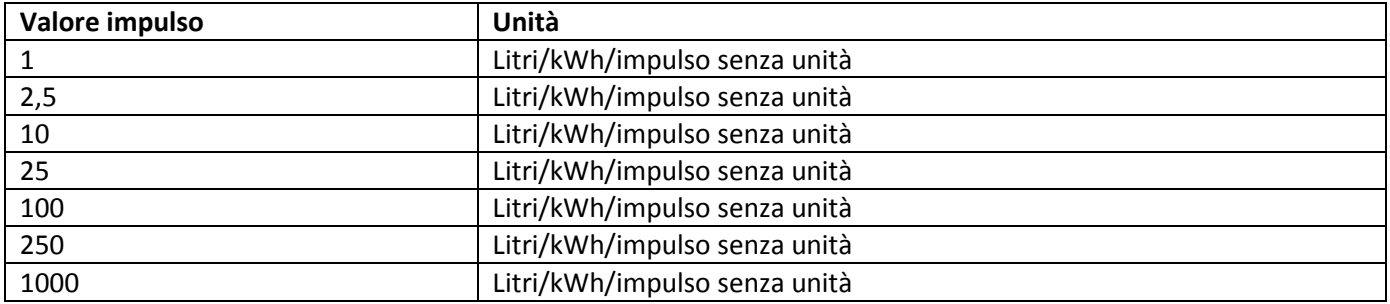

#### **Osservazioni sull'installazione degli ingressi impulsi**

# **I cavi degli ingressi impulsi non devono essere collegati all'alimentazione esterna (o in qualche modo esposti all'influenza dell'alimentazione esterna).**

Prestare attenzione alla polarità degli emettitori impulsi dotati di uscita open collector.

I fili conduttori non devono entrare in contatto l'uno con l'altro durante l'installazione altrimenti verranno conteggiati degli impulsi.

Durante la configurazione dello strumento può essere necessario azzerare la lettura degli strumenti collegati e il valore degli impulsi. Per azzerare la lettura utilizzare il software Device Monitor.

### **Se lo strumento non è stato ordinato in versione configurata per la trasmissione via radio dei valori degli ingressi impulsi, deve essere configurato con il software Device Monitor.**

Selezionare la voce **Configurazione modulo**. Alla voce **Trasmissione dei valori degli ingressi impulsi** impostare la trasmissione via radio. (La trasmissione via M-Bus è impostata di default).

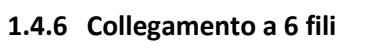

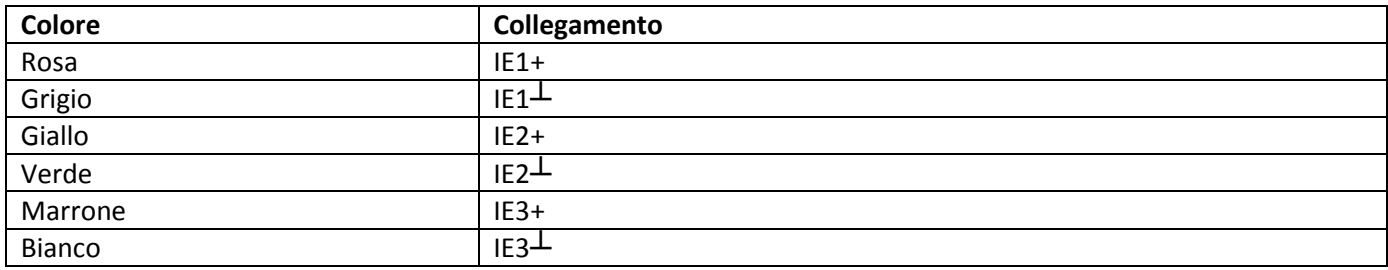

# **1.5 Uscita impulsi a potenziale libero (su richiesta)**

**Importante:** Il modulo è compatibile con il firmware in versione 1.03 e con le versioni successive.

L'uscita impulsi a potenziale libero emette gli impulsi del contatore.

L'uscita impulsi si chiude in base al valore dell'impulso, v. **Valore impulso uscita impulsi 1** nel menù 6/menù delle interfacce.

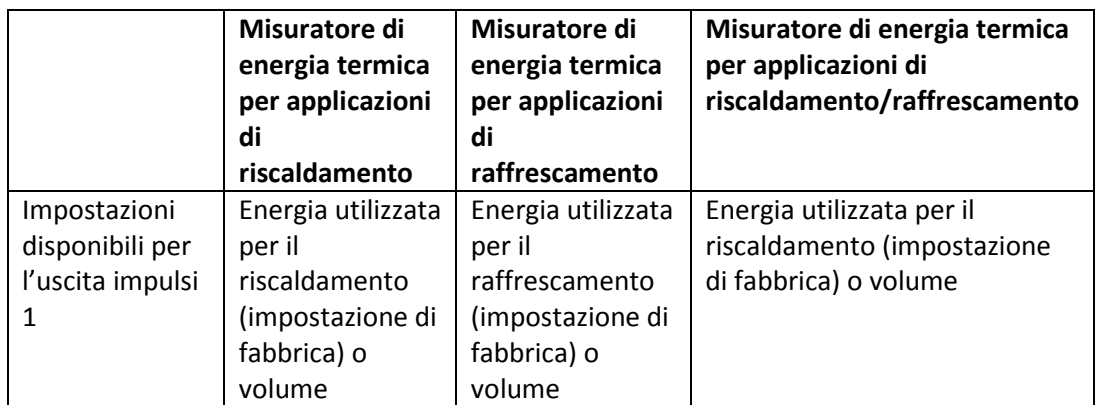

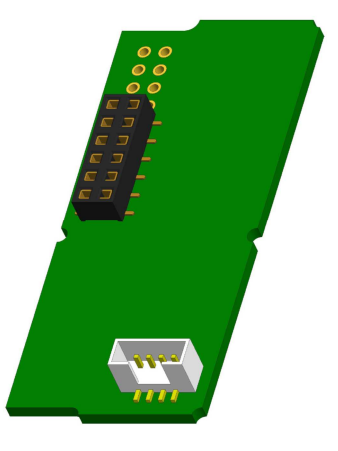

# **Uscite impulsi per l'energia**

Il firmware in versione 1.03 e nelle versioni successive riconosce il diametro nominale e l'energia e imposta automaticamente il valore dell'impulso dell'energia come riportato di seguito:

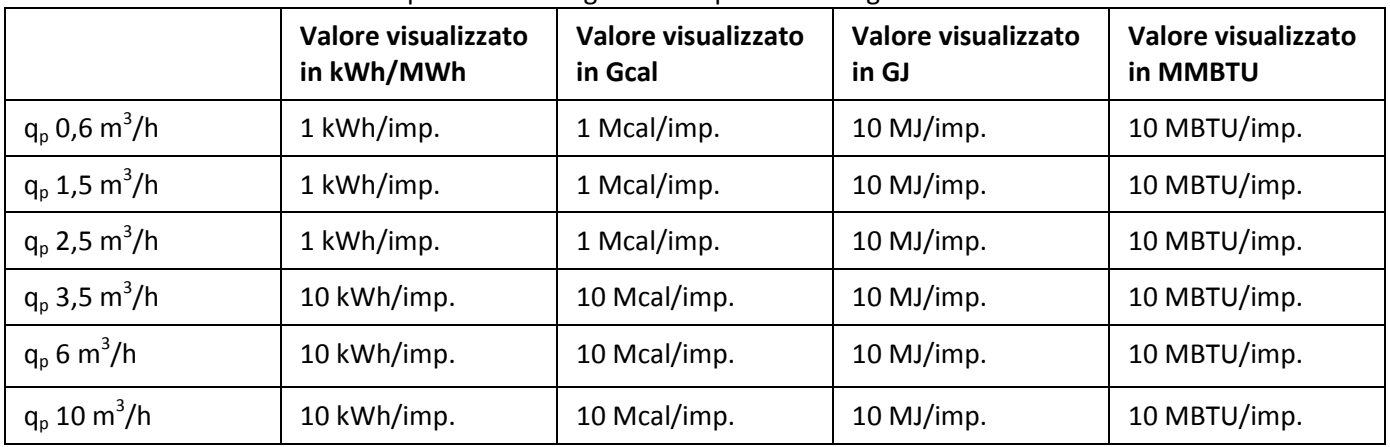

# **Uscite impulsi per il volume**

Il valore dell'impulso del volume è sempre visualizzato in  $m^3 \rightarrow$  valore impulso: 100 l/imp. (0,1 m<sup>3</sup>/imp.).

# **1.5.1 Collegamento a 4 fili**

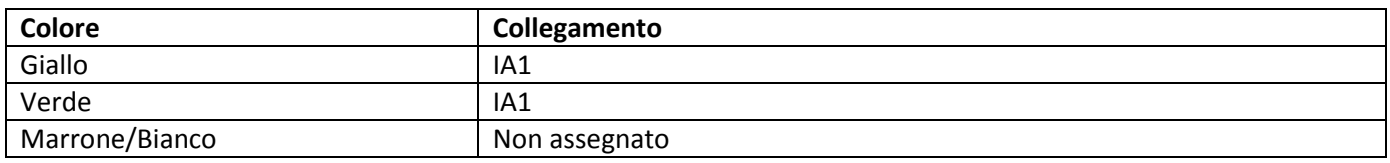

#### **1.5.2 Uscita impulsi e due uscite impulsi: dati tecnici**

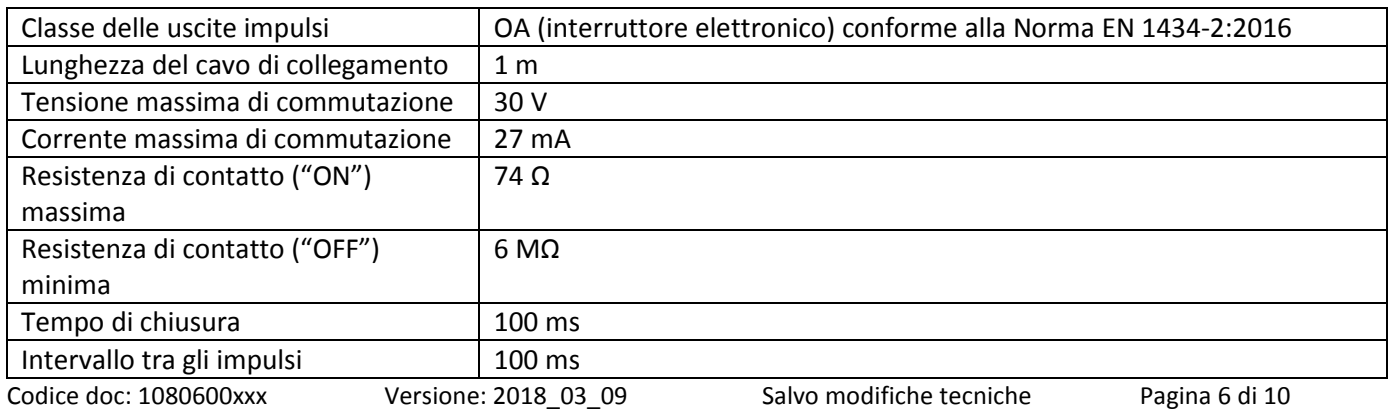

# **1.6 Uscite impulsi a potenziale libero (su richiesta)**

Le due uscite impulsi a potenziale libero emettono gli impulsi del contatore. Le uscite impulsi si chiudono in base al valore dell'impulso, v. **Valore impulso uscita impulsi 2** nel menù 6/menù delle interfacce.

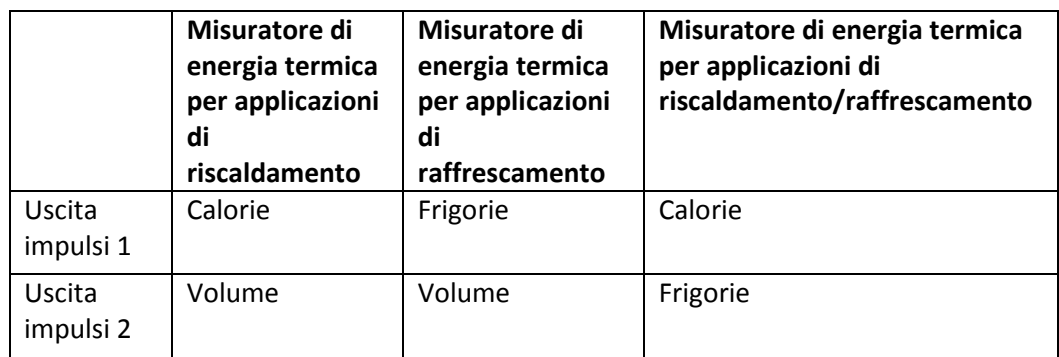

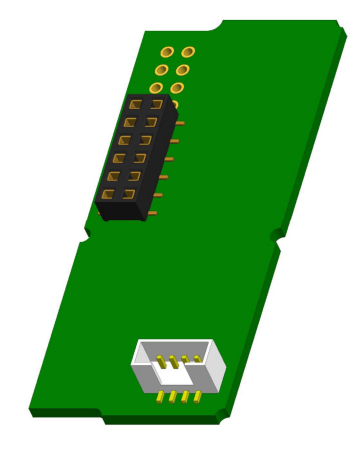

### **Uscite impulsi per l'energia**

Il valore dell'energia viene determinato in base all'aumento registrato dall'**ultima cifra**. Display: 0 kWh  $\rightarrow$  valore impulso: 1 kWh/impulso Display: 0,000 MWh  $\rightarrow$  valore impulso: 0,001 MWh/impulso Display: 0,000 GJ  $\rightarrow$  valore impulso: 0,001 GJ/impulso

#### **Uscite impulsi per il volume**

Il valore del volume viene determinato sempre in base all'aumento registrato dalla **penultima cifra**. Display: 0,000 m<sup>3</sup>  $\rightarrow$  valore impulso: 10 l/impulso (0,01 m<sup>3</sup>/impulso)

#### **1.6.1 Collegamento a 4 fili**

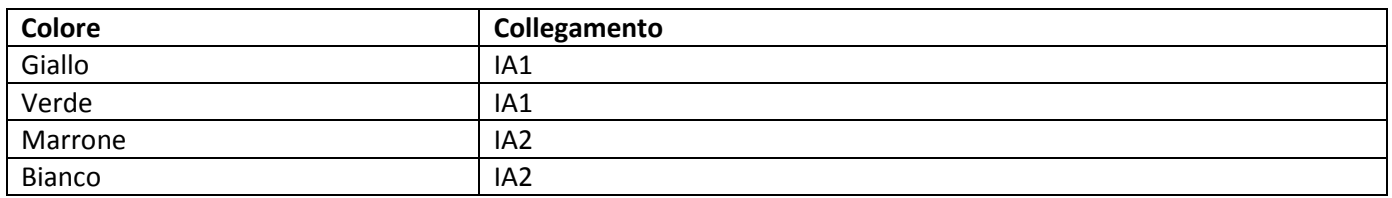

#### **2 Installazione successiva di un'interfaccia di comunicazione aggiuntiva**

**Durante l'installazione dell'interfaccia di comunicazione aggiuntiva osservare le prescrizioni della norma EN 61340-5-1 "Protezione di dispositivi elettronici dai fenomeni elettrostatici" sulle scariche elettrostatiche (ESD).**  Sul luogo di installazione del contatore, l'installatore deve indossare un bracciale antistatico con cavo estensibile e una resistenza integrata da 1 MΩ. Il cavo del bracciale può essere collegato a una presa di corrente dell'impianto elettrico utilizzando l'apposito adattatore o alla condotta dell'acqua. L'impianto elettrico e la condotta dell'acqua devono essere collegati a terra. Il bracciale antistatico deve essere stretto al polso in modo da essere a contatto con la pelle.

### **2.1 Installazione successiva di un'interfaccia di comunicazione aggiuntiva sul misuratore di energia termica S3 (su richiesta)**

Lo strumento è disponibile in una versione predisposta per l'installazione di un'interfaccia aggiuntiva.

Per installare l'interfaccia di comunicazione aggiuntiva (solo per strumenti predisposti) rompere il sigillo adesivo antimanomissione dell'unità elettronica. Per aprire la cover utilizzare un cacciavite a punta larga (4-5 mm) e premere delicatamente in uno due fori per l'apertura che si trovano sopra i pressacavi (v. figura sotto).

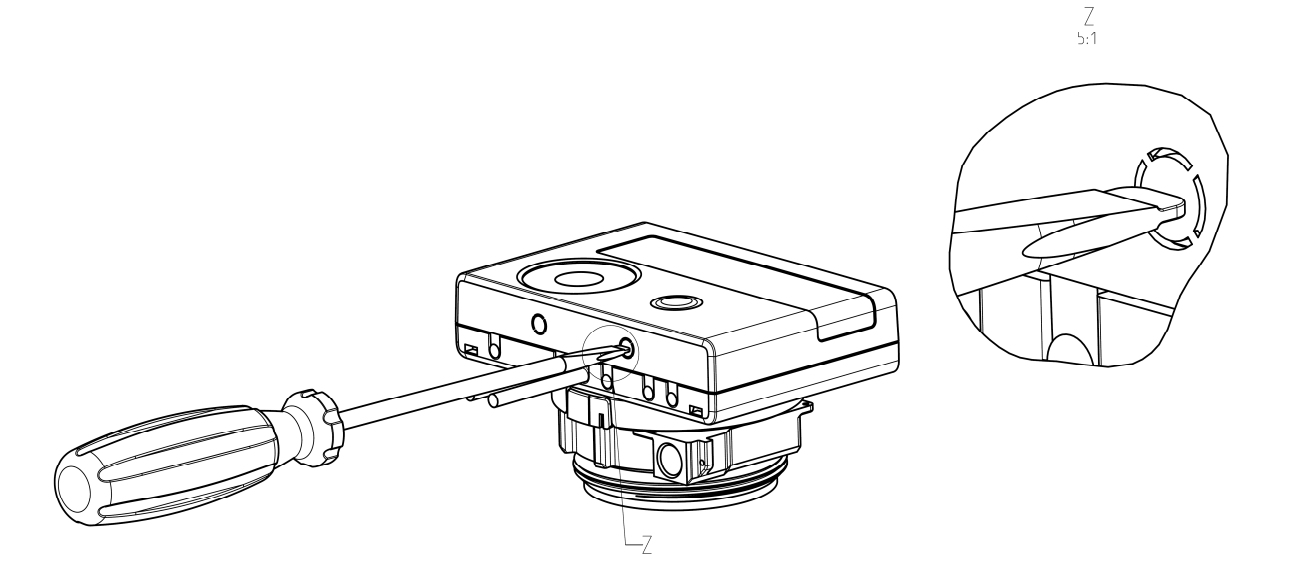

Con il cacciavite inclinato di circa 45° sollevare delicatamente la linguetta verso l'alto a 90° (v. figura sotto). Ora la cover è sganciata su un lato. Ripetere l'operazione nell'altro foro e rimuovere la cover.

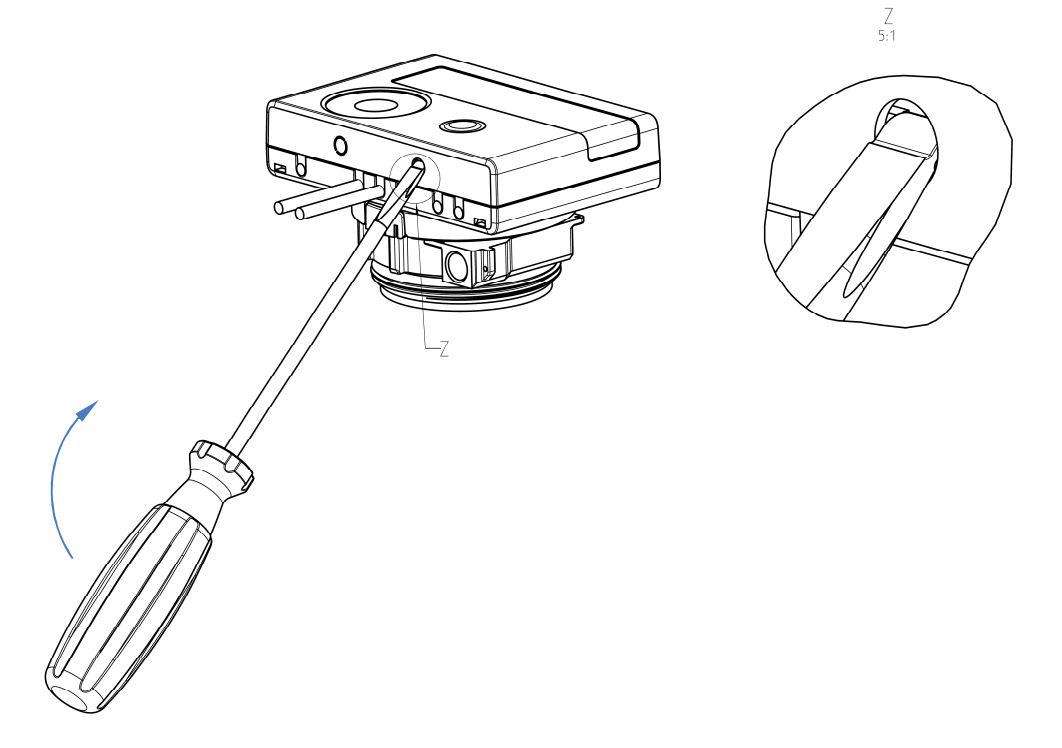

Installare l'interfaccia sul lato destro della scheda dell'unità elettronica (v. figura sotto). Rimuovere i tappi ciechi dei passacavi che si trovano a destra (tenendo l'unità elettronica di fronte) e inserire i cavi dell'interfaccia nei pressacavi. Chiudere l'unità elettronica.

Al termine dell'installazione l'installatore deve applicare il sigillo adesivo antimanomissione numerato sul sigillo precedente. Ogni sigillo numerato è abbinato a un adesivo con un codice a barre che può essere utilizzato a scopo di riferimento.

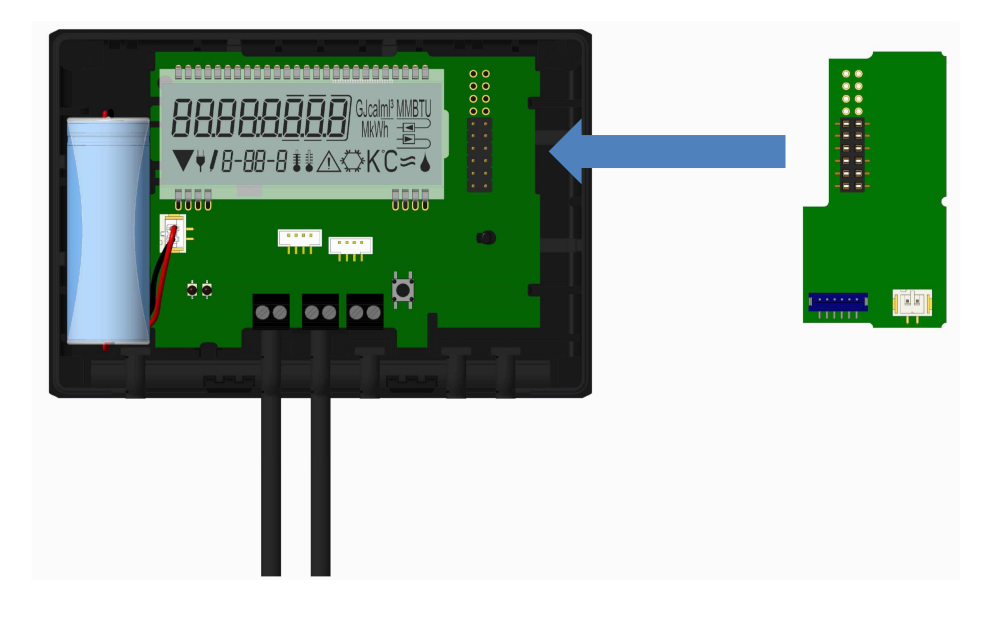

Per rimuovere l'interfaccia aprire la cover come illustrato nella figura sotto: sollevarla da un lato e, contemporaneamente, esercitare una leggera pressione sull'altro lato. In questo modo la linguetta (A) farà da leva e solleverà l'interfaccia. Ora è possibile rimuovere l'interfaccia (v. figura sotto).

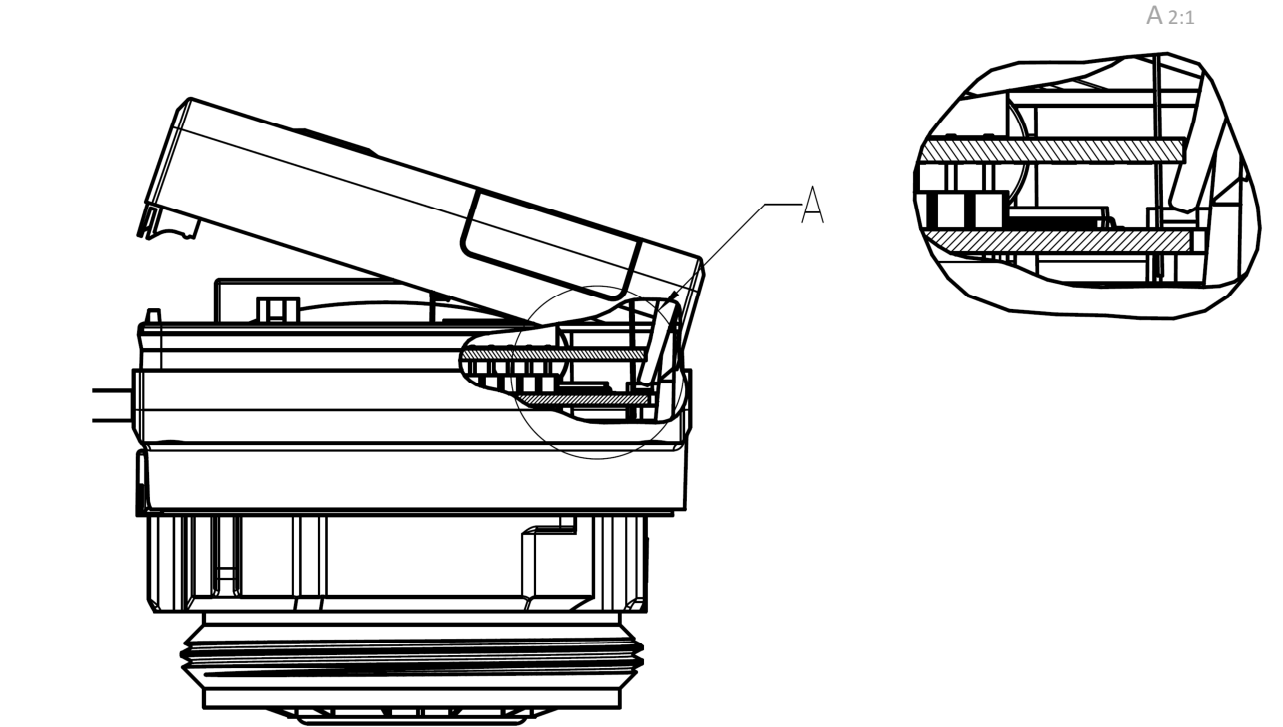

# **2.2 Installazione successiva di un'interfaccia di comunicazione aggiuntiva sull'unità elettronica S3C**

È possibile dotare l'unità elettronica di interfacce aggiuntive.

Per aprire l'unità elettronica sollevare la parte plastica mobile della cover.

Collegare l'interfaccia sul lato destro della scheda dell'unità elettronica. Svitare i pressacavi e rimuovere i tappi ciechi. Inserire i cavi dell'interfaccia nei pressacavi.

Al termine dell'installazione l'installatore deve applicare il sigillo adesivo antimanomissione numerato sul sigillo precedente. Ogni sigillo numerato è abbinato a un adesivo con un codice a barre che può essere utilizzato a scopo di riferimento.

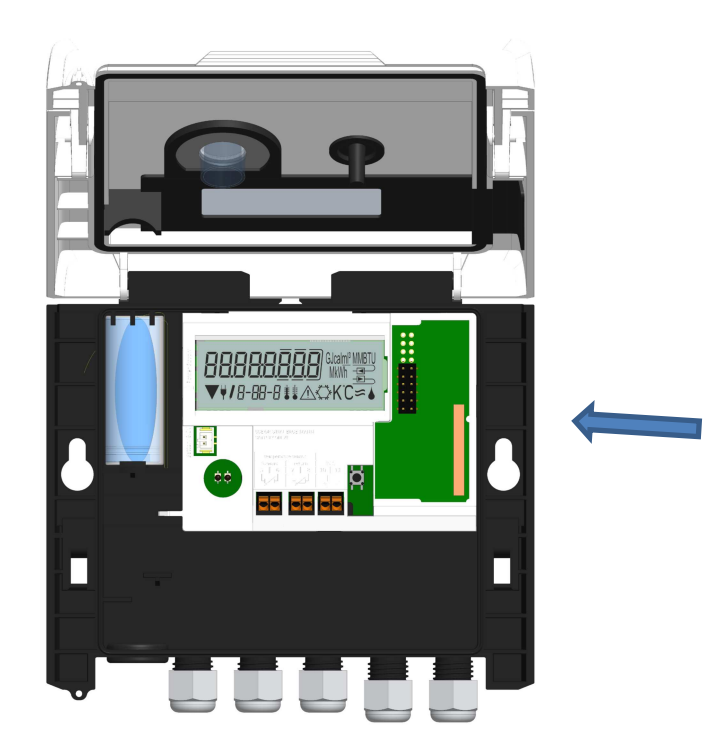

# **3 Menù delle interfacce (moduli) (su richiesta)**

**Menù 6/Menù delle interfacce (moduli)** 

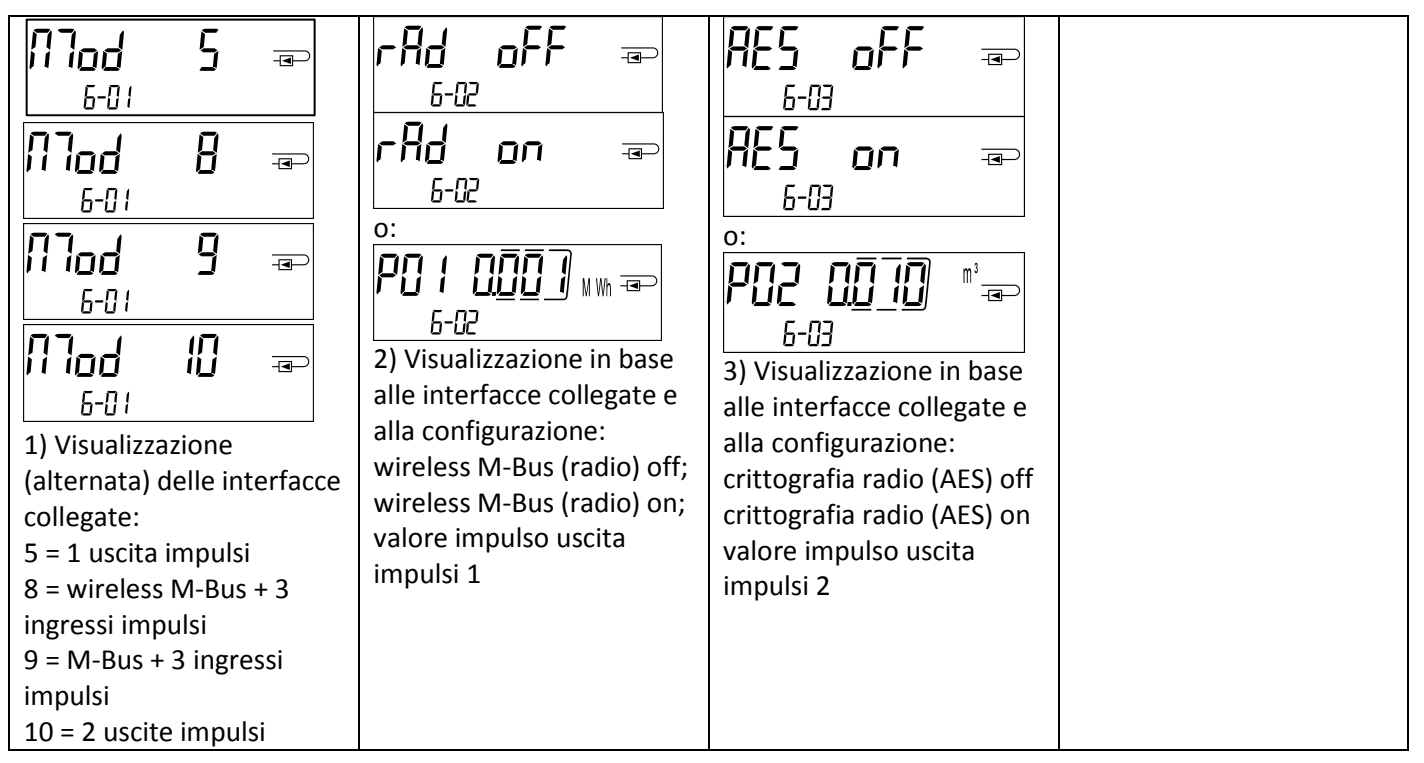

# **4 Realizzazione del manuale**

Engelmann Sensor GmbH Rudolf-Diesel-Str. 24-28 69168 Wiesloch-Baiertal Germania

E-Mail: info@engelmann.de **www.engelmann.de**